# T1000

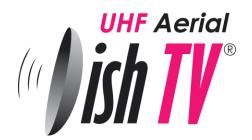

# **User Manual**

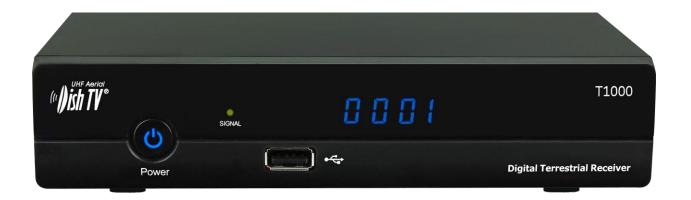

## (II) ish TV°

#### **CONTENTS**

#### **Important Safety Instructions**

**Precautions** 

**Identify Your Set Top Box** 

**Remote Control** 

1. Initial Installing

#### 2. Main Menu

- 2.1 Installation
  - 2.1.1 Channel Filter
  - 2.1.2 Auto search
  - 2.1.3 Manual Search
- 2.2 Channel
  - 2.2.1 Channel manager
  - 2.2.2 Favorite list
- 2.3 Preference
- 2.4 Setting
  - 2.4.1 Timers
  - 2.4.2 Parental Lock
  - 2.4.3 Date time
  - 2.4.4 Auto search in standby
  - 2.4.5 Factory reset
  - 2.4.6 Upgrade
  - 2.4.7 Version
  - 2.4.8 Auto standby
- 2.5 AV
- 2.6 Game

#### 3. Media

- 3.1 Movie
- 3.2 ISO
- 3.3 Music
- 3.4 Photo
- 3.5 Record Manager, Games, Disk Manager, Ebook

#### 4. Wi-Fi function

- 4.1 Wireless connection
- 4.2 Updated Media
  - 4.2.1 Network
    - 4.2.1.1 N32
    - 4.2.1.2 Photo
    - 4.2.1.3 Google Maps
    - 4.2.1.4 Weather
  - 4.2.2 Movie, ISO, Music, Game

#### 5. Convenient Functions

- 5.1. Ways of selecting
- 5.2 Program information
- 5.3 EPG
- **5.4 AUDIO**
- 5.5 SUBTITLE
- 5.6 Teletext
- 5.9 MEDIA

#### 6. Troubleshooting

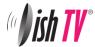

#### **Important Safety Instructions**

- 1. Read, follow and keep these instructions.
- 2. Do not use this unit near water.
- 3. Clean only with a damp cloth. Please unplug power prior to cleaning.
- 4. Do not block any of the ventilation openings. Install in accordance with the manufacturer's instructions.
- 5. Do not install near any heat sources such as radiators, heat registers, stoves, or other appliances (including amplifiers) that produce heat.
- 6. Protect the power cord from being walked on or pinched particularly at the plug, receptacles and the point where they exit from the unit.
- 7. Unplug this unit during lighting storms or when unused for long periods of time.
- 8. Refer all servicing to qualified service personnel. Servicing is required when the unit has been damaged in any way; such as when the power supply cord or plug is damaged, liquid has been spilled or objects have fallen into the unit, the unit has been exposed to rain or moisture, does not operate normally, or has been dropped.

**WARNING:** To reduce the risk of fire or electric shock, do not expose this unit to rain or moisture.

## (II) ish TV

#### **Precautions**

Please read these precautions before operating this unit.

#### 1. Power cord protection

To avoid any malfunctions of the unit, and to protect against electric shock, fire or personal injury, please observe the following.

- Hold the plug firmly when connecting or disconnecting the AC power cord.
- Keep the AC power cord away from heating appliances.
- Never put any heavy object on the AC power cord.
- Do not attempt to repair the AC power cord in any way.
- Never make or change connections with the power switched on.

#### 2. Placement

Avoid placing the unit in areas of:

- · Direct sunlight or heating radiators
- High temperature (over 35°C) or high humidity (over 90%)

Dust in the internal parts may be seriously damaging.

#### 3. Non-use periods

When the unit is not being used, turn it off. When not used for a long period of time, the unit should be unplugged from the power source.

#### 4. No fingers or other objects inside

- Touching internal parts of this unit is dangerous, and may cause serious damage to the unit.
- Do not attempt to disassemble the unit.
- Do not put any foreign objects inside this unit.

#### 5. Keep away from water

- Keep the unit away from flower vases, tubs, sinks, etc. if liquids are spilt into the unit, serious damage could occur.
- If the unit has been exposed to moisture do not operate the unit.

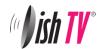

#### **IDENTIFY YOUR SET TOP BOX**

#### **Front Panel:**

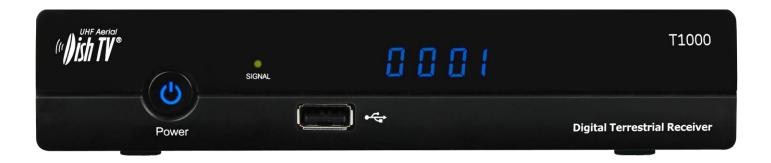

#### **Rear Panel:**

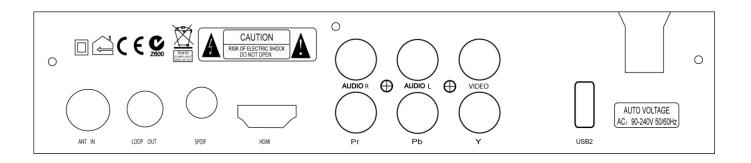

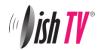

#### Remote control:

1. POWER: Turn on / off

2. Number Key: <0-9>

3. RECORD: TV Program recording

4. EPG: Electronic Program Guide

5. MENU: Enter main menu

6. Direction keys: Up/down/left/right

OK: Confirm selection on operating menu

Or hot-key of "QUICK SELECT" in full-screen playing

7. VOL -/+: Adjusts the volume

8. Four coloured keys: Function keys in different window.

9. TTX: DVB Teletext

10. SUBTITLE: Subtitle

11. GOTO: Go forward or backward under replaying

recorded file

12. TV: Enter "TV" operation menu

13. ZOOM: Set zoom mode in full-screen display

14. DEVICE: Hot-key to enter device list

15. Pause/Play program playing

16. Stop: Stop program playing

17. Displays program information in full-screen playing

18. Mute: Turns the sound off / on

19. Recall: Return to previous menu

20. AUDIO: Audio mode operation

21. EXIT: Goes back directly to live TV

22. P+/P-: Go next/previous channel

23. FAV: Show favorites list

24. TV/RADIO: Switch between TV and Radio mode

25. PROG: Recorder/wake up timer editing

26. MEDIA: Media operation

27. NEXT: Next chapter

28. PREV: Previous chapter

29. Fast forward

30. Rewind

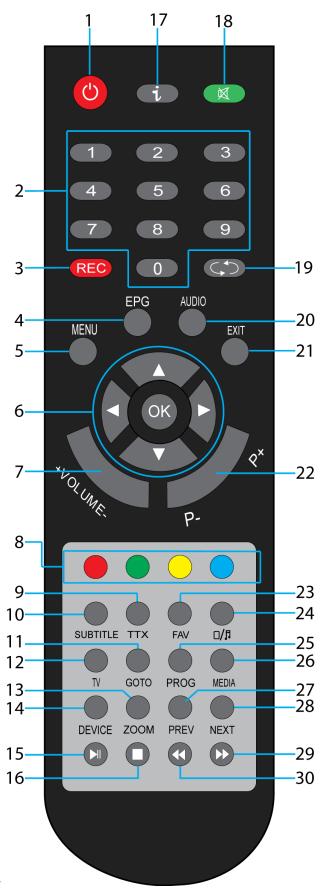

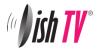

#### CONNECTION TO ANTENNA AND TV

- 1. Connect aerial cable to the ANT IN interface of your receiver.
- 2. Connect the receiver to the TV with an AV cable or HDMI cable.

#### 1. Initial Installing

Follow the On-Screen instructions to install channels.

- 1. Plug in the receiver.
- 2. Turn on your TV and select AV IN or the correct HDMI input
- Select the correct data according to the users setup by press <up/down> and <ok>.
- 4. Press "OK" to select "start search", the receiver will then start to search channels.

Note: After searching has finished, the receiver will display a channel at random.

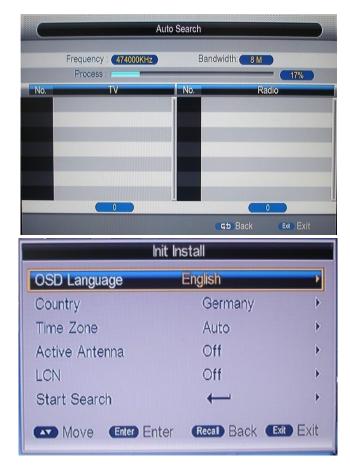

#### 2. Main Menu

Main menu for operating functions.

#### 2.1 Installation

#### Menu> Installation

There are two ways to find channels: Auto search and manual search, before searching for channels, the user can change the other options on screen which are: Channel filter, Country and LCN

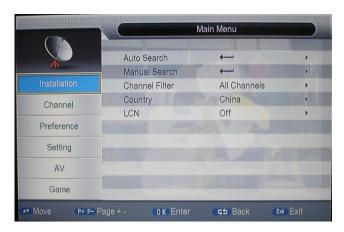

Press <menu> on remote control, press <OK> and enter the password 0000 to enter into the "Installation"

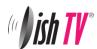

window.

#### 2.1.1 Channel Filter

#### Menu> Installation> Channel Filter

Here you have the option to filter out channels.

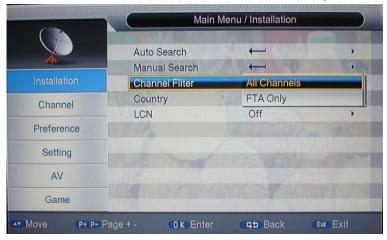

#### 2.1.2 Country

#### Menu> Installation> Country

Change the country option to match the country the user is located.

#### 2.1.3 LCN

Menu> Installation> LCN (or Logical Channel Numbering)

This option turned on or off the logical channel numbering according to the user's preference

#### 2.1.4. Auto search

#### Menu> Installation> Auto Search

- 1. Press **<OK>** to select "auto search", a window will appear saying "This will re-install channels. Select 'yes' to delete all channels". Selecting "Yes" will also begin the search
- 2. The unit will display a channel at random once the search has finished, press **<EXIT>** to go back to the normal TV viewing

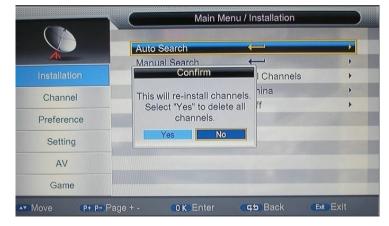

#### 2.1.5 Manual search

#### Menu> Installation> Manual Search

Use this option to scan individual frequencies

- 1. Set the corresponding frequency and bandwidth.
- 2. Select "start search" and press **<OK>** to start searching.

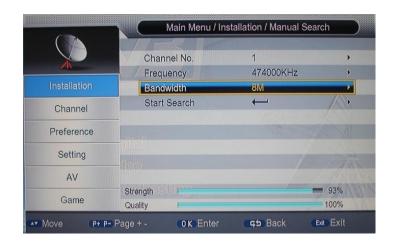

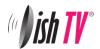

#### 2.2 Channel

Menu> Channel>

#### 2.2.1 Channel Manager

Menu> Channel> Channel Manager

Four functions are available for setting channels: Lock, delete, skip, rename

- → Lock: Press <Up/Down> to select channel, press "red" key to set lock status. (Default password is 0000). User will need to enter the correct password before watching locked channels.
- → Delete: Press the <green> key to set delete status; press it again to cancel selection. (Default password is 0000), a new window "delete selected channels?" would be displayed when user exits the current window, choose "Yes" to delete it.
- → Skip: Press the <yellow> key to set skip status; press it again to cancel selection.
- → Rename: Press the <blue> key to enter the editing window. You will have the option to rename the favorite list or change the name of a channel. A

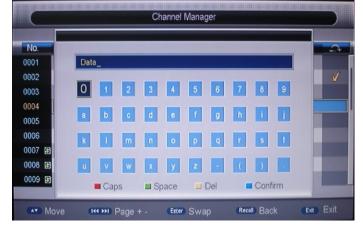

Channel Manager

**■**Delete

0 K Swap

Skip

G5 Back

**■**Rename

Exit Exit

Program Name

Lock

P+ P- Page + -

TVP1

TVP2

TV4

PULS

TVP INFO

0002

0003

0005

0006

0007

Move

window will be displayed when the use presses the <exit/recall> key, press <yes> to confirm and exit.

#### 2.2.2 Favorite list

Menu> Channel> favorite list

- → Press the <red> key to set channels into the first favorite list
- → Press the **<green>** key to set channels into the second favorite list
- → Press the **<yellow>** key to set channels into the third favorite list
- → Press the **<blue>** key to set channels into the forth favorite list
  Note: After the user has finished setting favorite channels, user can press hot-key **<FAV>** on the remote control to find them quickly

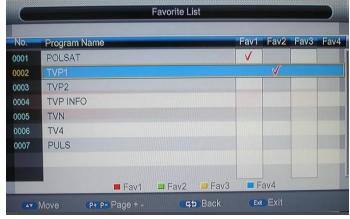

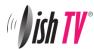

#### 2.3 Preference

#### Menu> Preference>

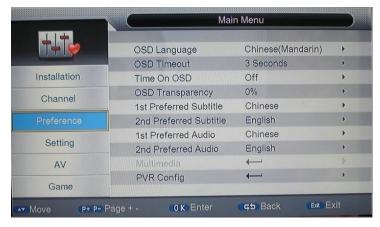

- → OSD Language: Set on-screen language that will be displayed
- → OSD Timeout: Set the length of time banners are displayed (Range between 1-6 Seconds)
- → Time On OSD: Option to turn on or off a permanent clock on screen
- → OSD Transparency: Select the transparency of the on-screen display (Range between 0%-60%)
- → 1<sup>st</sup> preferred subtitle: Set the subtitle language the user would prefer to see.
- → 2<sup>nd</sup> preferred subtitle: Set the backup subtitle language incase a program does not have the 1<sup>st</sup> preferred language.
- → 1<sup>st</sup> preferred Audio: Set the audio language user prefers to hear
- → 2<sup>nd</sup> preferred Audio: Set the backup audio language in case program does not have the 1<sup>st</sup> audio language.
- → PVR Config. : Set recording data, like file format, file size, file storage position and time shift.

### 2.4 Setting

Menu> Setting>

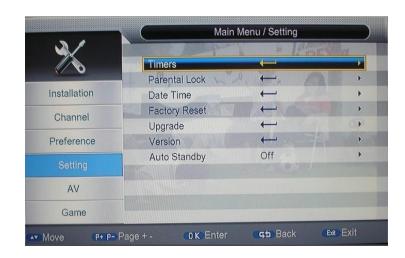

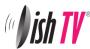

#### **2.4.1 Timers**

#### Menu> Setting> Timers

This option is used for multi-timer recordings and setting a channel to be displayed at certain time and timer standby etc.

### Recording with this unit will require an external USB hard drive to be connected

- → Press the **<Yellow>** or **<ok>** key to enter the timer edit window (Menu> Setting> Timers> Timer Edit>)
- → Date: Select the date you would like the timer to begin
- → Program name: Select the channel you would like to have recorded or displayed
- → Start time: Select the time you would like the timer to start
- → End time: This will automatically change according to the duration selected
- → **Duration:** Select how long the timer duration will be
- → **Mode:** Select how often you would like this recording to occur. The options are (once, daily, weekly or monthly)
- → Type: This will give you the choice to select one of the followings options:

ON: When this is chosen the receiver will turn on at the time and date selected

Recorder: When this is chosen the unit will start recording at the time and date selected

Channel: When this is chosen the unit will change to the channel time and date selected

Standby: When this is chosen the unit will turn itself on to standby at the time and date selected

- → Subtitle Recorder: When this option is set to ON the subtitles will be included in the recording as long as the recorded has subtitle support. Press the <Subtitle> key on the remote control to view the recorded subtitles during playback.
- → Teletext Record: When this option is set to ON the Teletext will be included in the recording

Note: Make sure the **<OK>** key is pressed to save the data or press the **<exit>** key to cancel setting the timer. The user can set the unit to standby mode and the unit will automatically turn on and start recording at the time and dates set.

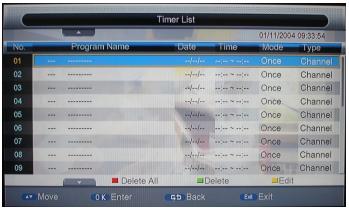

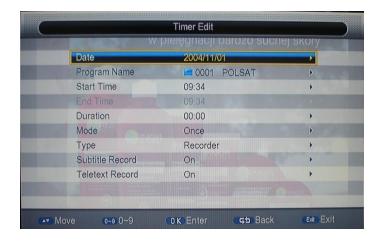

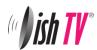

#### 2.4.2 Parental Lock

#### Menu> Setting> Parental Lock

When entering this option you will be prompted for the password .The default password is 0000

→ Parental Rating: The default is UNDEF (undefined); this means there is no parental lock.

If there is a program with the rating selected (G,PG or AO) you will have to enter the password before the program will be able to be viewed

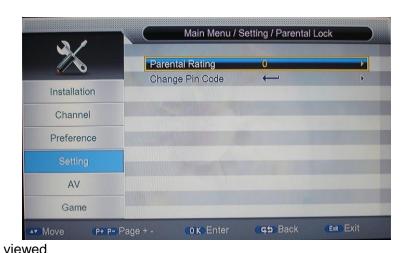

→ Change Pin code: Change the password

#### 2.4.3 Date Time

#### Menu> Setting> Date Time

Options under this menu are included: Date timer mode, date, time, time zone and day light saving,

→ In the Auto mode, the only options accessible are Time Zone and Day light saving.

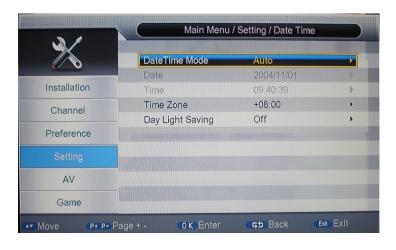

→ In the Manual mode, the only options accessible are Date and Time.

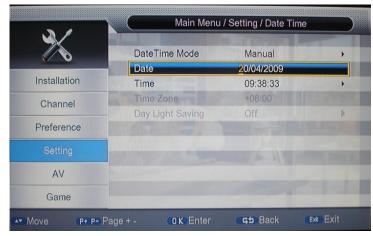

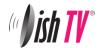

#### 2.4.4 Factory reset

#### Menu> Setting> Factory Reset

- → This will delete all settings and restore the unit back to the factory default parameter
- → When entering this option you will be prompted for the password .The default password is 0000
- → The user will then have to start to initial set up

#### 2.4.5 Upgrade

Menu> Setting> Upgrade> USB upgrade

Upgrade software by USB.

- → Insert a USB device with new firmware/ software installed
- → Select software file on the USB device to upgrade

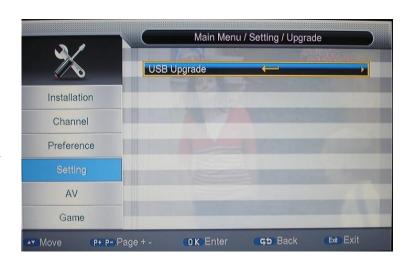

#### 2.4.6 Version

Menu> Setting> Version

This will show the information of the units' software and hardware versions. These details are important for the user to check any new updates about software.

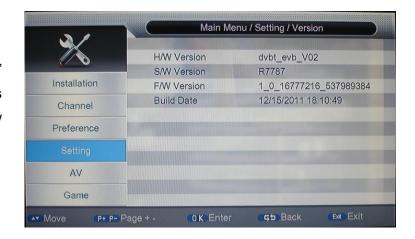

#### 2.4.7 Auto Standby

Menu> Setting> Auto Standby

This will give you the option to have the unit turn to standby automatically after the selected time. The options include 1hour, 2hours, or 3 hours. If the selection is set to "off" the unit will not turn on to standby unless the **<power>** button is pressed.

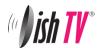

#### 2.5 AV

#### Menu> AV>

In this menu, you can set the desired audio and video setting of your unit

→ Contrast: select the desired contrast

→ **Brightness**: select the desired brightness

→ **Saturation**: select the desired saturation

→ **HUE**: select the desired hue option

→ **SPDIF:** select the desired SPDIF option

→ **Aspect ratio:** set screen pic aspect ratio:

• 16:9 PB: To view 4:3 programs on a 16:9 television

• 4:3 LB: 4:3 Letterbox for use with 4:3 television

• 4:3 PS: 4:3 Pan and Scan for use with 4:3 television

• 16:9: For use with 16:9 television

→ Video Resolution: In this section, you can set the desired video output resolution to suit the television. The options available are: 576i, 576p, 720p, 1080i, 1080p.

→ HDMI Color Space: select the desired HDMI Color Space option

→ **HDMI Color Depth**: select the desired HDMI Color Depth option.

#### 2.6 Game

#### Menu> Game

There are five games installed in the unit: Box Man, Tetris, Hit Rat, Go Bang, Sudoku.

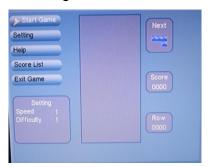

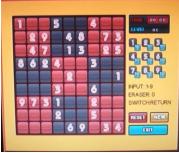

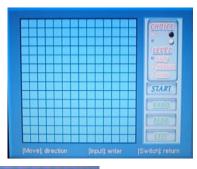

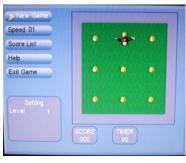

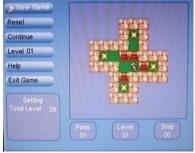

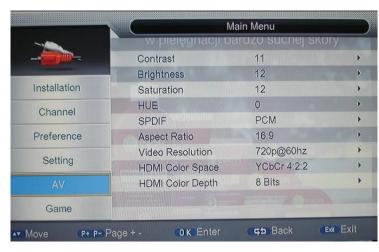

# (II) ish TV

#### 3. MEDIA

Eight items are included in the media option: Movie, ISO, Music, Photo, Native32/NES Games, Ebook, Record manager and Disk Manager.

Note: This option requires an external USB hard drive to be connected.

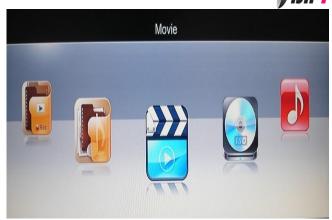

When navigating through the media menu please remember these commands:

- → Press the **<Left>** key to go back to the previous window
- → Press the <Recall> key to go back to media main menu
- → Press the **<Media>** key to go to live TV

#### 3.1 Movie

Select the hard drive you would like to access and browse through movies on the hard drive and select the movie

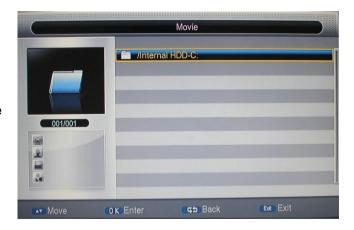

#### 3.2 ISO

It is called the "virtual DVD player" and can support .iso files

- → Copy the movie on to the USB device from a DVD
- → Insert the USB device into the USB slot of the unit.
- → Navigate to the inserted hard dive
- → Press **<ok/ right>** to enter the hard drive's contents
- → Choose the movie the user would like to watch and press **<ok>** to play.

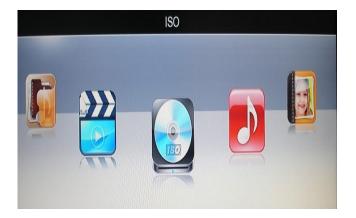

#### 3.3 Music

- → Press <ok/ right> to enter the hard drive's music contents and press <ok> to play the selected track
- → Press **<Stop>** to stop playing.

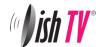

#### 3.4 Photo

- → In full picture view, press <up/down/right/left> to turn over picture.
- → Press the **<NEXT>** or **<PREV>** keys to view the next or previous picture.
- → Press the <recall> key to stop viewing the pictures and go back to the previous window.

### 3.5 Record Manager, Games, Disk Manager, Ebook

- → Press <**OK>** to play the selected file
- → Press the <red> key to delete the selected file
- → Press the **<green>** key to rename the selected file
- → Press the **<yellow>** key to move/copy the selected file

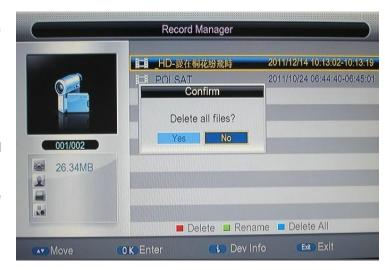

#### 4. WI-FI Function

#### 4.1 Wireless connection

Connect a USB wireless adapter to the USB interface of your unit. The unit will automatically add an "Ethernet

Config" option to the settings.

#### Menu> Setting> Ethernet Config>USB WiFi Config

All available networks will be recognized and listed automatically.

- → Press the <Red> key to re-search for WiFi signal
- → The "manual add" function can be available by pressing the **<Green>** key separately.

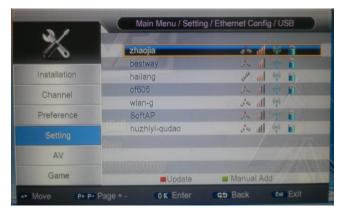

Select the WiFi the user wishes to connect to by pressing the **<OK>** key, this will bring up a "USB WIFI Config" window, enter the correct password and select "Link". A message will appear saying "Network connection success"

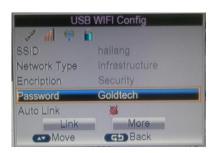

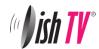

#### 4.2 Updated Media

After the network connection succeeds, a "Network" item will be added in the Media function.

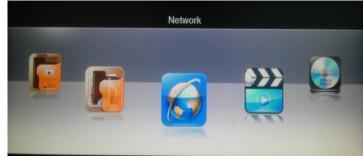

#### 4.2.1 Network

Once entering into the interface four functions will be available. They are N32, Photo, Google Map and Weather.

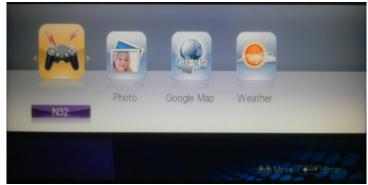

#### 4.2.1.1 N32

More game functions are supported after network connection has been successful. There will be two options after entering into N32, they are download and manager. (Note: The manager option is to be accessed after a game has been downloaded).

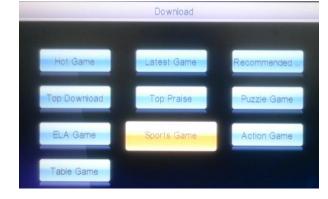

#### 4.2.1.2 Photo

The user can choose which folder to search for photos by pressing a coloured key:

<Red> Yupoo

<Green> Picasa

<Yellow> Flickr

The user can browse through the thumbnails using the directional keys and can view the image in full screen by pressing **<OK>** on the selected image

There will be 5 functions available, they are:

→ Description: <Red> key

→ Slider Show on: <Green> key

→ Rotate: <Yellow> key→ Effect on: <Blue> key

→ Save: **<OK>** key

→ Return: <Return> key

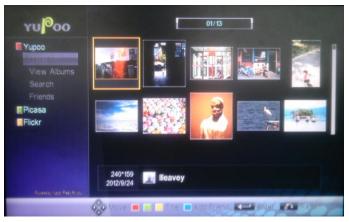

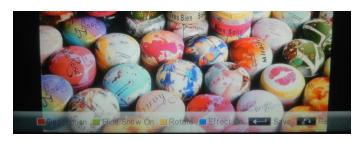

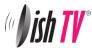

#### 4.2.1.3 Google Maps

- →There are four different parameters to search google maps: State, Country, Province and City.
- → The user can also input a key word of the place in the "search box" to search the map information directly, and then the related map information will be showed on the right of the screen.
- → Cursor move, Zoom functions with the indicated color keys at the bottom of the screen.
- → Press the Blue key to save the current information.

#### 4.2.1.4 Weather

With the "Weather" item, user can also check the daily weather information of the places where they preferred based on the selection in the "State", "Country", "Province" and "City" options, it will show the weather details about the next five days as well. To press the <**Red>** key to save the current information.

#### 4.2.2 Movie, ISO, Music, Game

Media> Movie> Network Storage> /smbao Media> ISO> Network Storage> /smbao Media> Music> Network Storage> /smbao Media> Game> Network Storage> /smbao

After the wireless connection has been successful, the user can browse the Network for movies, music and games

- → Press the **<Device>** key on the remote control to enter into "/smbao" window.
- → This window will automatically display all available network/devices
- → After selecting the desired network/device a "Login" interface will be displayed, the user will have the option to input the correct account and password or login using a guest account.
- → Navigate through the folder structure in the device and select the desired item by pressing the <OK> key on the remote

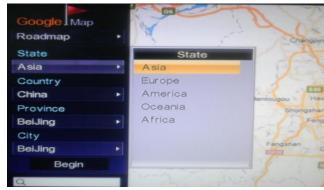

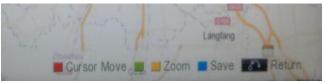

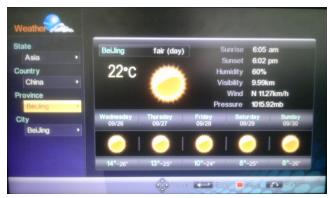

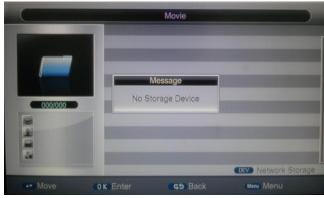

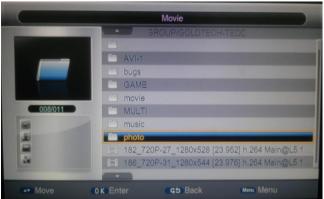

### (( ) ish TV

#### 5. Convenient Functions

#### 5.1 Ways of selecting Program

STB provides four ways to select channels.

- → Press <Up/Down> key to change to the next or previous channel
- → Press <**OK>** to select channel in program list.
- → Press **<EPG>** to select the channel from the Electronic Program Guide.
- → Press <0~9> to change to the corresponding channel

#### **5.2 Program information**

To view the information of current program, press <i> on remote control, press it again view detailed information, press <i/ EXIT> to exit.

#### 5.3 EPG

- → Press **<EPG>** key on remote control.
- → Press the **<Yellow>** key to view next weeks info
- → Press **<yellow>** key to move to previous day's EPG info.
- → Press **<blue>** key to move to next day's EPG info.

#### **5.4 AUDIO**

Audio language selection.

- → Press <AUDIO> key on remote control to enter Multiaudio page.
- → Press <Left/Right> to switch among stereo, left, right,
- → Press <OK/EXIT> to confirm the selection and return to live TV

#### 5.5 SUBTITLE

Displays subtitles on screen.

- → Press **<SUBTITLE>** key on the remote to enter subtitle page.
- → Press <EXIT> to exit.

#### 5.6 Teletext

- → Press <TTX> key on the remote to enter Teletext page.
- → Press **<EXIT>** to exit from Teletext page.

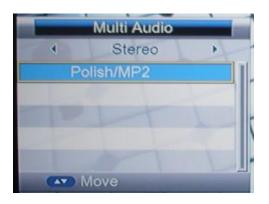

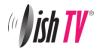

#### 5.7 Recording

#### Recording with this unit will require an external USB hard drive to be connected

Set to record live TV program.

→ Insert a USB device into USB socket, select a channel the user would like to record and press the <REC> key on remote control to start recording the program that is playing

→ Press <REC> again to display the duration window, user can set duration time for the recording.

Note: The recording duration depends on the size(MB) of the USB device.

- → To stop the recording press <stop> and select <yes>
- → During recording, press <i> on the remote control to view the recording information
- → To review or edit recorded files, please go to "media" editing.

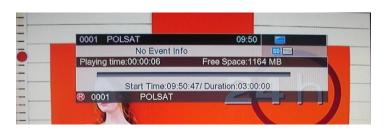

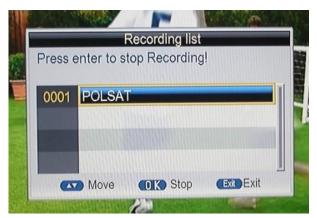

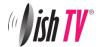

#### 6. Troubleshooting

The display on the front panel does not light up

• Check that the power cord is plugged in and that the wall outlet is switched on

#### No picture

- Make sure that the product is in Operation Mode (Not in standby)
- Make sure that the AV cable or HDMI cable is correctly connected to the TV AV input or HDMI input
- Make sure the TV is set to the correct input
- Make sure that UHF antenna cable is correctly connected to the "ANT IN" input at the rear of the T1000 receiver.

#### No signal or bad signal message appears

- Check all antenna connections, or adjust the antenna position
- Factory default unit and try re-scan the channels

#### Poor picture & sound quality

- Make sure there is nothing obstructing the UHF antenna
- This could be due to bad interference in your area and you may need to install a filter to solve the issue
- Make sure you are using RG6 coax to an outdoor antenna and the connections are good
- The signal strength in your area may be too low to receive a good picture, you may need to have a technician check your aerial system

#### No sound or poor sound

- Check the volume level of the TV.
- Check the mute status of the TV and the T1000.
- Press the audio button to change the Sound Track type.

#### Remote control does operate

- Check that there is a clear "line of sight" from the remote to the sensor on the front panel.
- Replace the batteries in the remote and ensure the batteries are inserted correctly

#### When recording 1 channel cannot go to another channel

• Because the T1000 only has 1 tuner this means you can only look at 1 channel group at a time so while you are recording 1 channel you can only watch other channels in the same group. (More details below)

#### Freeview|HD Channel Groups

Frequency 1 TV One, TV2, U, TV One Plus 1 Frequency 2 TV3, Four, TV3 plus1, C4

Frequency 3 Prime, Maori, Choice TV, Trackside, Parliament, CTV8 and the other regional channels

NOTE: If the problem can not be solved by going through this Trouble Shooting Guide please contact Our Customer Care Centre for additional help. Call 0800 DISHTV.

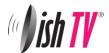

#### Warranty

Please keep your receipt as proof of purchase. This product is warranted for any defect in materials or workmanship for one year after the original date of purchase. This product is for normal domestic use only. This warranty does not cover damage from misuse or neglect, accidental damage, vermin infestation, excessive voltages such us lightning or power surges or any alteration that affects the performance or reliability of the product. In the unlikely event that your product fails to work normally please contact your supplier and have your receipt of purchase on hand.

#### This warranty is subject to the following provisions:

- This is only valid within New Zealand.
- The product must be correctly connected and operated in accordance with the instructions contained in the manual.
- This product must be used solely for domestic purposes.
- The warranty does not cover accidental damage.
- The warranty will be rendered invalid if the product is resold or has been damaged by unauthorised repair.
- The manufacturer disclaims any liability for incidental or consequential damages.

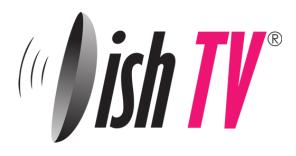

Warranty & Product Registration

Please register your product to assist with warranty and product updates. To do this Please visit www.dishtv.co.nz and click on warranty & registration